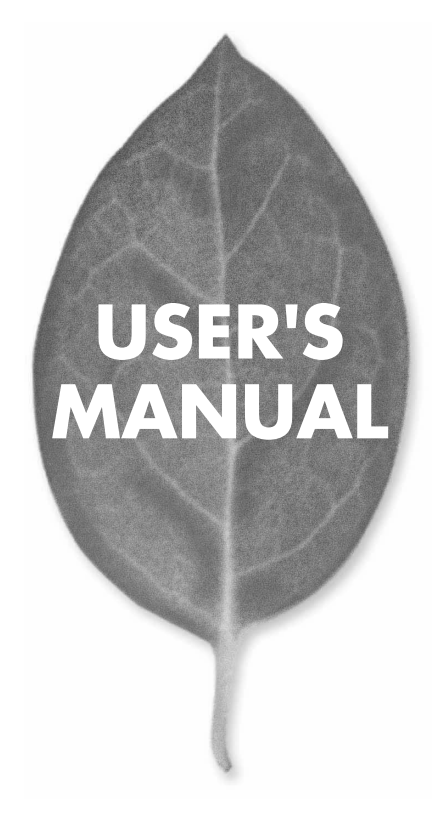

**GW-AP11X** 11Mbps 無線LAN アクセスポイント

PLANEX COMMUNICATIONS INC.

# **USER'S MANUAL** 11Mbps 無線LAN アクセスポイント

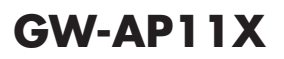

# 本製品を安全にお使いいただくために

八警告

本製品をご利用の際は、以下の注意点を必ずお守りくだ さい。これらの事項が守られない場合、感電、火災、故障 などにより使用者の重傷または死亡につながるおそれが あります。

# 分解・改造・修理はダメ!

各部のネジを外したり、カバーを開け たりしないでください。また製品内部 の部品を改造・交換しないでください。 感電や火災につながるおそれがあります。

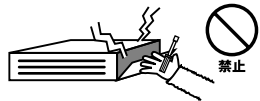

# 正しい電圧で使用して!

指定の電圧以外で使用すると誤動作や 火災につながるおそれがあります。

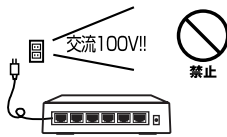

### タコ足配線・無理な配線はダメ!

コンセントや電源タップの定格を超え て電気製品を接続すると、発熱し火災 につながる危険があります。

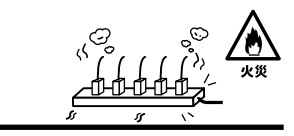

# 雷のときはさわらないで!

雷が発生している間は、製品各部およ びケーブルにさわらないでください。 感電するおそれがあります。

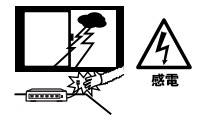

# 通気口をふさがないで!

内部に熱がこもり、誤動作や火災につな がるおそれがあります。

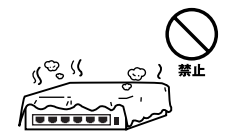

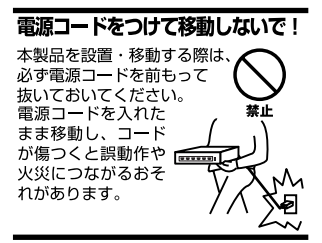

### 液体・異物は入れないで!

製品内部に液体や異物が入ると、ショートして火災が発生したり、 誤動作したりする可能性があります。 万一異物や液体が入ってしまった場合は、 電源コードをコンセントから外して 弊社サポートセンターまでご連絡ください。

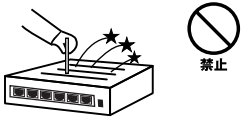

### 雷源コードは傷つけないで!

火災・感電につながるおそれがありますので、電源やACアダプタのコードは絶対に 加工したり傷つけたりしないでください。また以下の点を守ってコードを傷めないよ うにしてください。

◇コードの上に物を載せない

◇熱源の側にコードを置かない

◇コードをかじる癖のあるペットは隔離する

(かじった部分からショートし発火する危険があります)

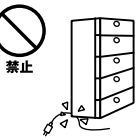

### 設置・保管場所をもう一度確認して!

以下の場所での本製品のご利用や保管は避けてください。これらの場所で設置・保管 を行うと誤動作や感電、火災につながる危険があります。

- ・本製品が落下する可能性のある不安定な場所
- ・直射日光のあたる場所
- ・高温または多湿の場所(暖房器具の側も含む)
- ・急激に温度変化する可能性のある場所 (結露のおそれがある所)
- ・振動の激しい場所
- ・ほこりの多い場所
- ・静電気を帯びやすい場所 (絨毯の上も含む)
- ・腐食性のガスが発生する場所

### ◎おねがい

本製品のお手入れ

- ・本製品のお手入れは乾いた柔らかい布で行ってください。
- ・汚れがひどい場合は、水で薄めた中性洗剤に布を浸し、かたく絞って本製品を拭い てください。また最後に乾いた布で軽く拭いてください。
- ・台所用中性洗剤以外は使わないでください。シンナーやベンジン、ワックス、アル コールが入ったものは使用できません。

# 使用前にお読み下さい

本製品は電波法で定められた小電力データ通信システムの無線局の無線設備 として技術基準適合証明を取得済みの製品です。そのため、日本国内のみの 使用目的において無線局の免許は必要ありません。

◎法律により次の行為は禁止されています。

・改造および分解(アンテナ部分を含む)

・適合証明ラベルの剥離

1.本製品で使用する1~13チャンネルの周波数帯は、医療機器、電子レンジ等 の産業・科学機器のほか工場の生産ライン等で使用される移動体識別装置 用の構内無線局および特定小電力無線局と重複しているため、電波の干渉 による障害が発生する可能性があります。本製品の使用を開始する前に必 ず本製品の干渉距離内に移動体識別装置用の構内無線局および特定小電力 無線局が運用されていないことを確認の上使用を開始してください。 ●使用周波数帯域 ・・・・・・・・・・・・・・・・・・・・・・・・・・・・・・・・・・・2.4GHz ●変調方式 ・・・・・・・・・・・・・・DS-SS方式 ●想定干渉距離 ・・・・・・・・・・40m以下 ●周波数変更の可否・・・・・・・2400~2497.5GHzまでの帯域を使用し移動 体識別装置用の構内無線局および特定小電

力無線局で使用される帯域を回避可能

- 2.万一本製品から移動体識別用の構内無線局にたいして電波の干渉が発生し た場合は、速やかに本製品の使用周波数を変更するか本製品の使用を中止 してください。
- 3.その他、本製品から移動体識別用の特定省電力無線局に対して電波干渉の 事例が発生した場合など何かお困りのことが起きた場合は弊社カスタマー サポートセンターまでお問い合わせください。

# このマニュアルの構成

本マニュアルは以下のような構成になっています。

#### ■ 必ずお読みください

### 第1章 はじめに

本製品の概要と各部の名称について説明します。必ずお読みください。

#### ■ ご使用方法

#### 第2章 インストレーション

本製品を設置する手順について説明します。

#### 第3章 本製品を設定するための準備

本製品を設定するための、コンピュータの設定について説明します。

#### 第4章 WEBブラウザを使用した本製品のセットアップ

本製品をWEBブラウザから設定する手順について説明します。

#### ■ 付録

#### 付録A 設置環境への注意

設置する環境についての注意です。

#### 付録B 仕様

本製品の仕様について説明します。

#### ●マニュアル内の表記について

本マニュアル内では製品の名称を本製品と表記します。区別が必要な場合は製品型番で表記します。 ●記載の会社名および製品名は各社の商標または登録商標です。

User's Manual Version 1.0 No.PMN-03-07-JF-GW-AP11X

目次

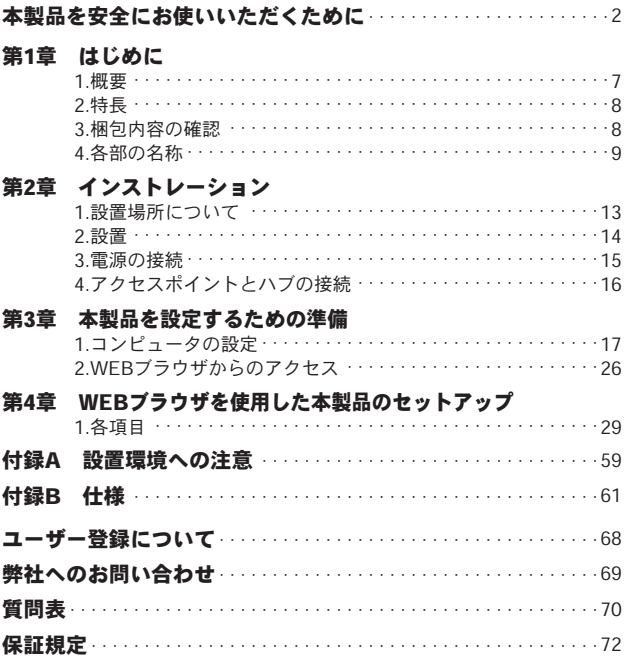

に

# はじめに

# **1** 概要

GW-AP11Xは、無線LANと既存のイーサネットネットワークを接続す るためのワイヤレスアクセスポイントです。またEthernet Converterモ ードを使用することによって、LANポートを持ったクライアントをワイ ヤレスネットワークに接続するためのイーサネットアダプタとしても 機能します。アクセスポイント間通信(Bridgeモード)やリピータ機能 (Repeaterモード)にも対応しており、より自由度の高い無線LANを構 成することが可能です。

IEEE802.11bに準拠し伝送速度は、11Mbps/5.5Mbps/ 2Mbps/1Mbpsに 対応しています。ESSIDやWEP、MACアドレスフィルタリングなどの機 能を使用することによって、より堅牢なセキュリティを保つことが可能 です。

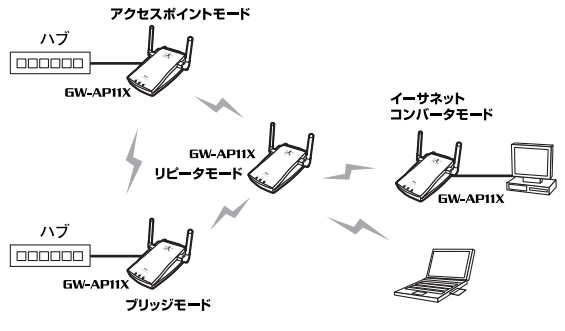

### 図1-1 ワイヤレスLAN構築図

# **1 2** 特長

●IFFF802.11/802.11b 進枷

●IEEE802.3 10BASE-T、IEEE802.3u 100BASE-TX 準拠

●ノイズに強いDS-SS方式

●免許が不要な2.4GHz周波数帯を使用(14ch)

●11Mbps/5.5Mbps/2Mbps/1Mbpsを自動認識

●ESSIDおよびWEP機能、MACアドレスフィルタリングにより堅牢な セキュリティを実現

●最大55mまでの通信距離(屋内使用時、見通し距離)※

●アクセスポイントのステータスが簡単に確認出来る3つのLEDを装備 ●Webブラウザによる簡単設定

●ワイヤレスアクヤスポイント間のリピーターとしても使用可能

●アクセスポイント同士で通信可能なアクセスポイント間通信対応

●既存のイーサネットネットワークに接続して他のアクセスポイントに

クライアントとして接続するイーサネットアダプタとして使用可能 ※環境によって上記距離を満たせない場合があります。

# **3** 梱包内容の確認

パッケージに以下の付属品が含まれていることを確認してください。 ●GW-AP11X Wireless LANアクセスポイント

●ACアダプタ

●このユーザーズマニュアル

付属品が足りないときは、販売店または弊社テクニカルサポートまでご 連絡ください。

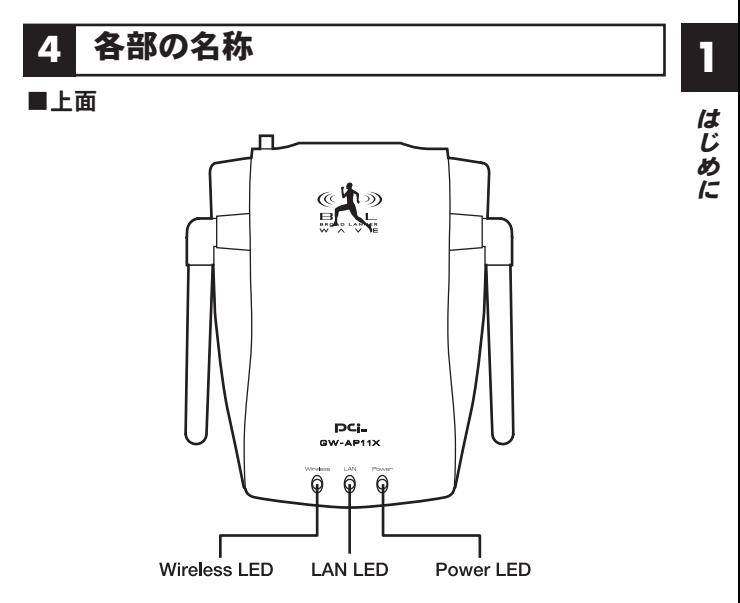

図1-2 GW-AP11X上面図

本製品上面にはアクセスポイントのステータスを表示する3つのLEDを 備えています。

### 「Wireless LED」

ワイヤレスポートのリンクが確立すると緑色に点灯します。ワイヤレス インターフェィスと通信中は点滅します。

### 「LAN LED」

ポートのリンクが確立すると10Mbps接続時はオレンジに、100Mbps 接続時は緑色に点灯します。LANポートと通信中は点滅します。

#### 「Power LED」

電源が供給されていると赤色に点灯します。

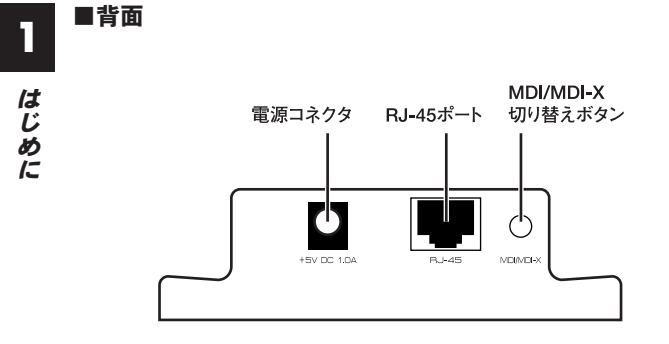

図1-3 GW-AP1111X背面図

#### 「電源コネクタ」

ACアダプタを接続します。

#### 「RJ-45ポート」

10BASE-T/100BASE-TX ツイストペアケーブル接続用のRJ-45ポート です。アップリンクポートとして使用します。

#### 「MDI/MDI-X切り替えボタン」

RJ-45ポートのクロス、ストレートを切り替えるボタンです。

**1** ■底面

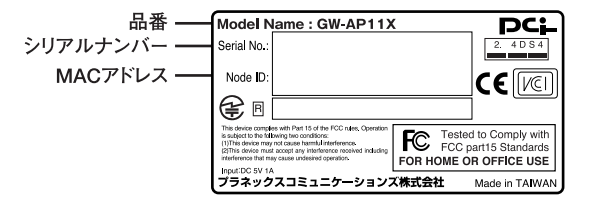

図1-4 GW-AP11X底面図

#### 「RELORDボタン」

システムが正しく応答しなく場合や、機能停止状態になった時に本製品 を工場出荷時の設定に戻すことができます。本製品底面のRELORDボ タンを5秒以上押し続けて離してください。Wireless LEDが点滅し始め たら成功です。

#### 「品番」

本製品の製品型番です。

#### 「シリアルナンバー」

本製品のシリアルナンバーです。製品外箱に記載されているものと同じ 番号です。ユーザ登録時に必要となります。また、製品故障時などにサ ポートを受ける場合にも必要になります。

#### 「MACアドレス」

本製品のMACアドレス(物理アドレス)です。

インストレーション

# こ の章では本製品の設置方法及び接続方法について説明します。

# **1** 設置場所について

本製品を設置する際には必ず以下の点をお守りくださいますようお願 いします。

●湿気の多い場所に設置しない。

●チリやほこりの多い場所には設置しない。

●直射日光のあたる場所や温度の高い場所には設置しない。

●内部に熱がこもる原因となりますので、周囲にはなるべく空間を空 ける。

# **2** 設置

本製品は、デスクトップ上などの平らな場所に設置して使用してください。

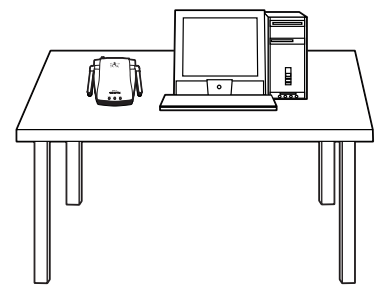

図2-1 設置

# **3** 電源の接続

本製品背面の電源コネクタに付属のACアダプタを接続します。 *1.*

- ACアダプタをAC100Vコンセントに接続します。 *2.*
- 側面のWireless LEDが点灯することを確認してください。 *3.*ACアダプタは必ず付属のものを使用してください。付属以外の ACアダプタの使用は、製品の故障、誤動作等の原因となります。 付属以外のACアダプタを使用した場合の故障は保証の範囲外と なります。

# **4** アクセスポイントとハブの接続

ワイヤレスネットワークを既存の有線ネットワークに接続するために は本製品をハブまたはブロードバンドルータなどに接続する必要があ ります。

ストレート結線されたLANケーブルを用意してください。ケー *1.* ブルの最大長は100mです。

背面にあるMDI/MDI-X切り替えボタンを押してください。 *2.*

LANケーブルの一端をハブの標準ポートに差し込みます。 *3.*

LANケーブルのもう一端をアクセスポイントのLANポートに接 *4.* 続します。接続先の機器が正しく動作していれば、本製品上面の LAN LEDが点灯します。

### 注意

ハブのUP-Linkポートに接続する場合はMDI/MDI-X切り替えボタンを押して いない状態にしてください。また、コンピュータに直接接続される場合にも MDI/MDI-X切り替えボタンを押していない状態にしてください。

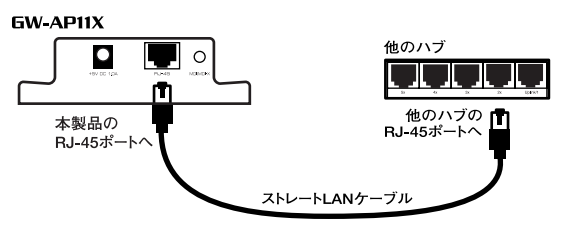

### 図2-2 ハブとの接続

# 本製品を設定するための準備

の章ではアクセスポイントを設定するためのコンピュータの設 定について説明します。本製品は設定をWEBブラウザ上から行 います。本章の手順に従ってご使用のコンピュータのネットワークの 設定を行ってください。 こ

# **1** コンピュータの設定

ここでコンピュータごとの設定について説明します。ご使用のOSの説 明を参照に設定してください。

### ■Windows 98/98SE/Me

コンピュータにLANアダプタがインストールされ、正常に認識 *1.*されていることを確認してください。LANアダプタがインスト ールされていない場合は、LANアダプタのマニュアルを参照し てインストールを行ってください。

**3**

コンピュータにTCP/IPプロトコルがインストールされているこ *2.*とを確認します。「スタート」メニューから「設定」→「コントロ ールパネル」→「ネットワーク」と選択してください。「現在のネ ットワークコンポーネント」の欄に「TCP/IP」が表示されている か確認してください。インストールされている場合は手順5に進 んでください。

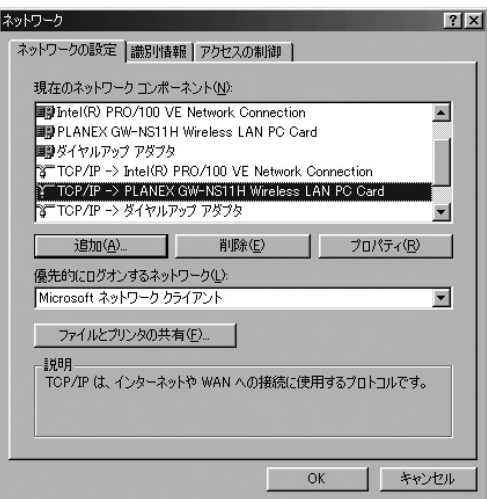

インストールされていない場合は「追加」ボタンをクリックし、 *3.* 「インストールするネットワークコンポーネント」から「プロト コル」を選択して「追加」ボタンをクリックしてください。

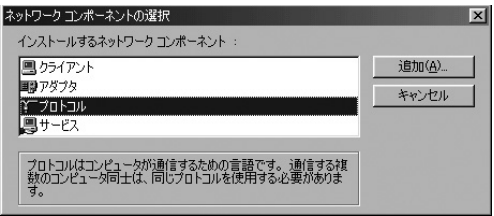

ネットワークプロトコルの選択で「製造元」に「Microsoft」を選 *4.* 択し、「ネットワークプロトコル」には「TCP/IP」を選択して「OK」 ボタンをクリックしてください。ネットワークのプロパティの画 面に戻ります。

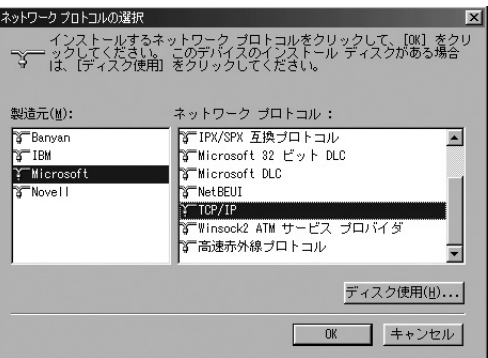

「TCP/IP」を選択し「プロパティ」ボタンをクリックしてください。 *5.* 「TCP/IPのプロパティ」画面が表示されるので、「IPアドレス」タ ブをクリックしてください。画面内の「IPアドレスの指定」オプ ションを選択し、IPアドレスに「192.168.1.x」(xは1~99,101 ~255の任意の値)、サブネットマスクに「255.255.255.0」と入 力してください。[OK]ボタンをクリックしてから、コンピュー タを再起動してください。

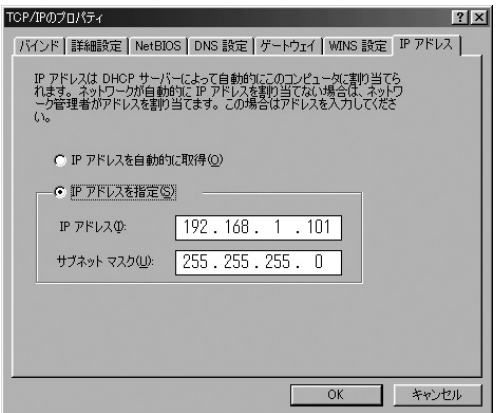

### ■Windows 2000/XP

- コンピュータにLANアダプタがインストールされ、正常に認識 *1.* されていることを確認してください。LANアダプタがインスト ールされていない場合は、LANアダプタのマニュアルを参照し てインストールを行ってください。
- コンピュータにTCP/IPプロトコルがインストールされているこ *2.* <sup>本</sup> とを確認します。

#### ・Windows 2000

「スタート」メニューから「設定」→「コントロールパネル」→ 「ネットワーク」と選択してください。「チェックマークがオンに なっているコンポーネントがこの接続で使用されています」の 欄に「TCP/IP」が表示されているか確認してください。インスト ールされている場合は手順5に進んでください。

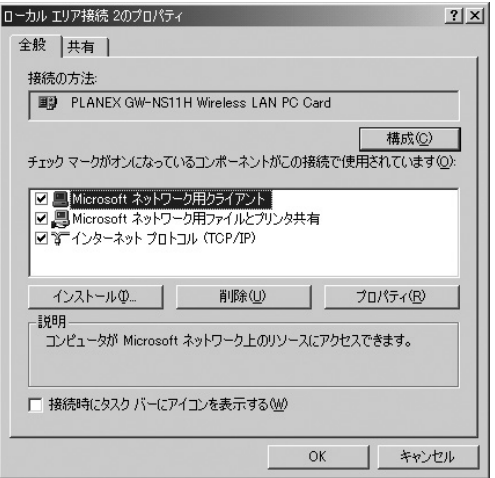

#### ・Windows XP

「スタート」メニューから「ネットワーク接続」と選択してくだ さい。「ローカルエリア接続」アイコンを右クリックして、「プロ パティ」を選択します。「この接続は次の項目を使用します」の 欄に「インターネットプロトコル(TCP/IP)」が表示されている か確認してください。インストールされている場合は手順5に進 んでください。

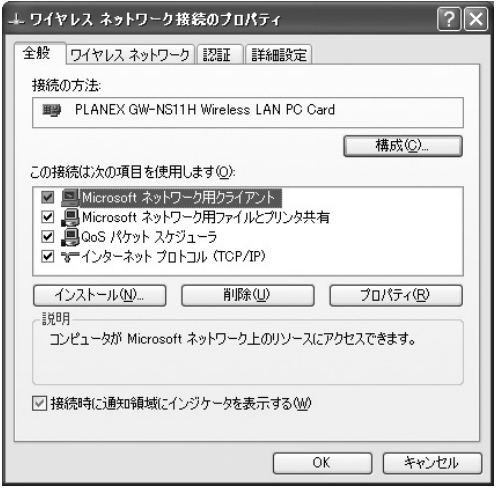

インストールされていない場合は「インストール」ボタンをクリ *3.* ックし、「インストールするネットワークコンポーネント」から 「プロトコル」を選択して「追加」ボタンをクリックしてください。

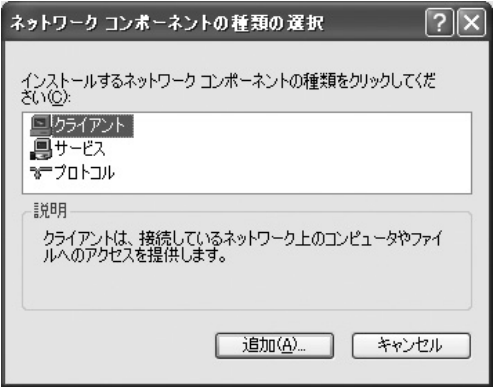

ネットワークプロトコルの選択で「製造元」に「Microsoft」を選 *4.* 択し、「ネットワークプロトコル」には「インターネットプロト コル(TCP/IP)」を選択して「OK」ボタンをクリックしてくださ い。ネットワークのプロパティの画面に戻ります。

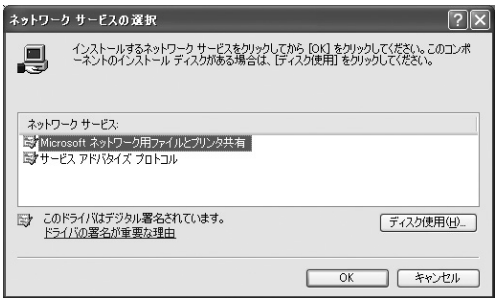

**3**

「TCP/IP」を選択し「プロパティ」ボタンをクリックしてください。 *5.* 「インターネットプロトコル (TCP/IP)のプロパティ」画面が 表示されます。画面内の「次のIPアドレスを使う」オプションを 選択し、IPアドレスに「192.168.1.x」(xは1~99, 101~255の任 意の値)、サブネットマスクに「255.255.255.0」と入力してくだ さい。[OK]ボタンをクリックしてください。

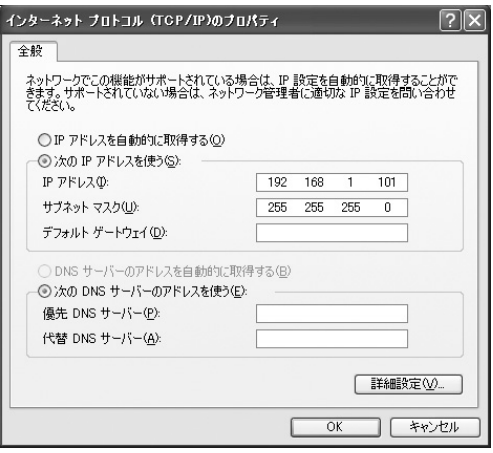

### ■その他のコンピュータまたはOS

ご利用のコンピュータまたはOSのマニュアル及びドキュメントを参照 して、ネットワークプロトコルをTCP/IPに設定してください。IPアドレ スを「192.168.1.x」(xは1~99,101~255の任意の値)、サブネットマ スクを「255.255.255.0」に設定してください。

# 注意

アクセスポイントは工場出荷時の設定で「192.168.1.100」に設定されていま す。コンピュータに割り当てるIPアドレスには「192.168.1.100」以外を割り 当ててください。また、IPアドレスは他のネットワーク機器とも重ならないよ うにしてください。

# **2** WEBブラウザからのアクセス

ここでは本製品の設定画面へのアクセス手順について説明します。

コンピュータが起動したら、Webブラウザを起動してください。 *1.* WebブラウザのURLを入力する欄(Netscapeでは「場所」、 *2.* Internet Explorerでは「アドレス」)に本製品のデフォルトIPア ドレス「192.168.1.100」を入力し、Enterキーを押してください。 本製品はInternet Explorer5.5以上、Netscape4.0以上に対応しています。 注意

本製品にログイン画面が表示されます。パスワードは空欄のま *3.*まで「ログイン」ボタンをクリックしてください。

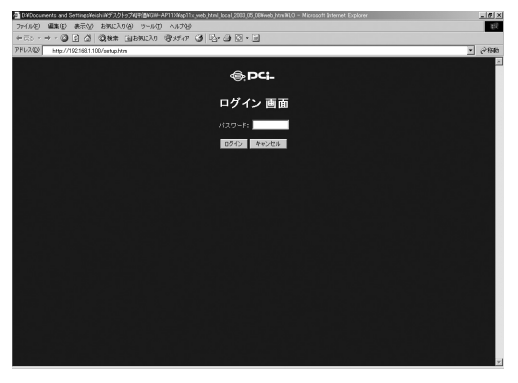

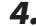

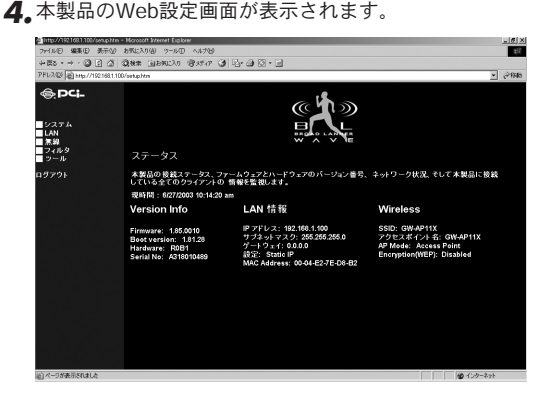

Web設定画面が表示されない場合は以下の項目を確認してください。 ・コンピュータのネットワークアダプタは正常に動作しているか確認してく ださい。WindowsではデバイスマネージャでLANカードが正常に動作して いるか確認してください。 ・コンピュータまたはLANカードのマニュアルを参照してネットワーク設定 を確認してください。 ・コンピュータのTCP/IPの設定が間違っている可能性があります。IPアドレ スの設定を確認してください。 注意

・使用しているWebブラウザで、プロキシが設定されていると設定画面が表 示されません。プロキシを使用しない設定にしてください。Internet Explorerでは「表示(ツール)」→「インターネットオプション」→「接続」、 Netscapeでは「編集」→「設定」→「詳細」にプロキシの設定項目があり ます。

# WEBブラウザを使用した 本製品のセットアップ

製品はWebブラウザを使用してセットアップをおこないます。 「第3章 2. Webブラウザからのアクセス」の手順に従ってWeb 設定画面にアクセスしてください。 本

本製品のデフォルト設定 IPアドレス:192.168.1.100 パスワード:空欄

**1** 各項目

### ■システム

画面左側の[システム]ボタンをクリックすると「パスワード設定」「リ モート管理設定」「タイムゾーン設定」が表示されます。

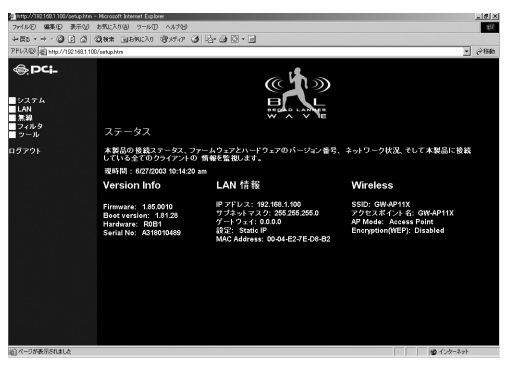

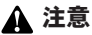

パスワードが設定されている場合、誤ったパスワードを入力するとエラー画 面が表示されます。パスワードを忘れてしまった場合は本製品底面の RELOADボタンを使用して工場出荷時の設定に戻してください。

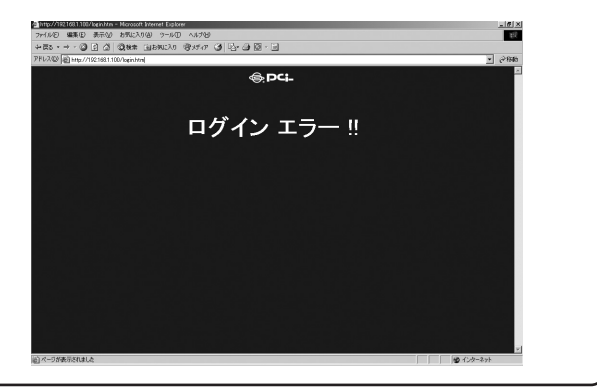

### ●パスワード設定

ここでは本製品のパスワードを設定します。

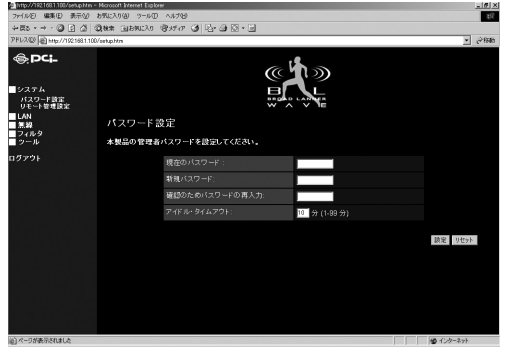

**4**

#### 現在のパスワード:

現在設定されているパスワードを入力します。デフォルト設定ではパス ワードは設定されていません。

#### 新規パスワード:

新しく設定するパスワードを入力します。

#### 確認のためパスワードの再入力:

新しく設定するパスワードを再度入力します。設定したパスワードは忘 れないようにしてください。

#### アイドル・タイムアウト:

タイムアウトまでの時間を設定します。タイムアウト後にWeb設定画面 にアクセスするとログイン画面に戻ります。パスワードを設定している 場合はパスワードを入力して再度ログインしてください。

設定が完了したら、[設定]ボタンを押してください。次回のログインか ら設定したパスワードが有効になります。

### ●リモート管理画面

本製品のリモート管理を設定します。

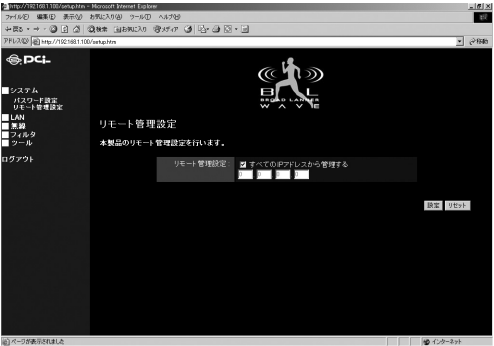

リモート管理設定 :

すべてのIP アドレスからWeb設定画面を使用して管理する場合はチェ ックボックスにチェックを入れてください。管理するIPアドレスを指定 する場合は使用するIPアドレスを入力してください。

設定が完了したら、[設定]ボタンを押してください。

### ■LAN

画面左側の[LAN]ボタンをクリックすると「LAN設定」が表示されます。 本製品のLANを設定します。

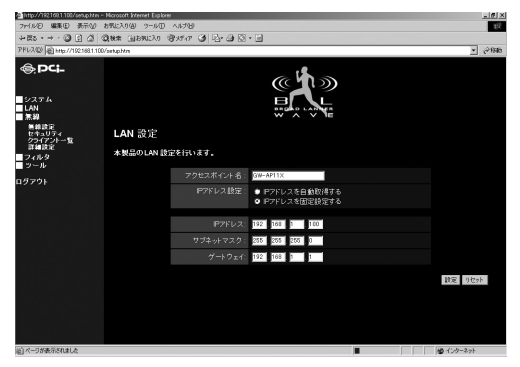

#### アクセスポイント名:

アクセスポイントを識別する為に任意の名前を設定できます。複数のア クセスポイントをご利用の場合には個別の名前を設定する事を推奨し ます。デフォルトでは "GW-AP11X"に設定されています。

#### IPアドレス設定 :

DHCPサーバなどを用いてIPアドレスを自動取得する場合は「IPアドレ スを自動取得する」を選択してください。IPアドレスを固定設定する場 合は「IPアドレスを固定設定する」を選択してください。「IPアドレス」 「サブネットマスク」「デフォルトゲートウェイ」が表示されます。

#### IPアドレス:

IPアドレスを固定する場合にはここにIPアドレスを入力します。工場出 荷時の設定では「192.168.1.100」に設定されています。

#### サブネット:

IPアドレスを固定する場合にはここにサブネットマスクを入力します。 工場出荷時の設定では「255.255.255.0」に設定されています。

#### ゲートウェイ:

IPアドレスを固定する場合にはここにデフォルトゲートウェイを入力 します。

設定が完了したら、[設定]ボタンを押してください。まだ設定をおこな う場合は設定したIPアドレスで第3章 2. Webブラウザからのアクセス」 の手順に従ってWeb設定画面にアクセスしてください。
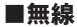

画面左側の[無線]ボタンをクリックすると「無線設定」「セキュリティ」 「クライアント一覧」「詳細設定」が表示されます。本製品の ESSID 、無 線チャンネル、詳細設定からワイヤレスを設定します。

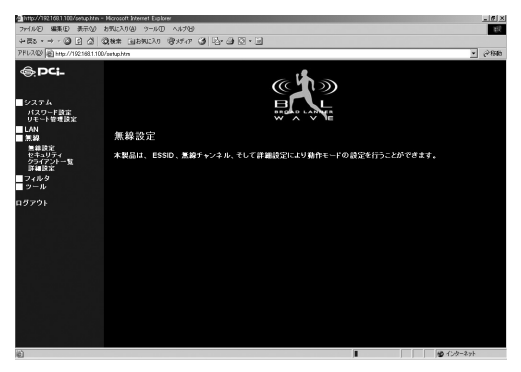

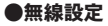

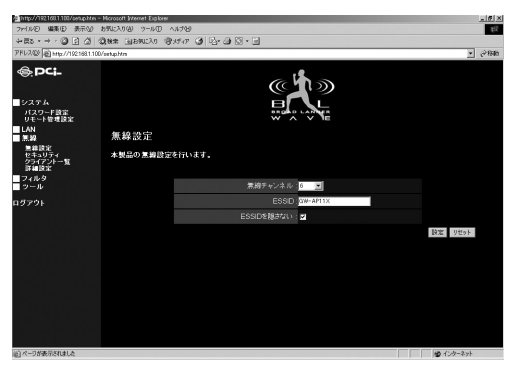

を 使 用 し た 本 製 品 の セ ッ ト

アップ

### チャンネル:

アクセスポイントの使用する無線チャンネルを設定します。近くに別の アクセスポイントがある場合は、なるべく各アクセスポイントのチャン ネルを離した値に設定する事を推奨します。同じ電波領域内では4個以 上のアクセスポイントがあると電波干渉の可能性が出てきます。

### ESSID:

ESSIDを設定します。ESSIDはワイヤレスクライアントを特定のアクセ スポイントに接続させたい場合に有効です。クライアントとアクセスポ イントのESSIDを同じ値に設定する事でクライアントはそのアクセス ポイントとのみ接続します。デフォルトでは「GW-AP11X」に設定され ています。

### ESSIDを隠さない:

このチェックボックスをチェックするとESSIDをビーコンに含めます。 これにより本製品のESSIDを周囲のワイヤレスネットワークに公開し ます。

設定が完了したら、[設定]ボタンを押してください。

# ●セキュリティ

本製品のWired Equivalent Privacy(WEP)による暗号化設定をおこな います。WEPによる暗号化を使うことで、無線ネットワーク上のデータ 通信を安全におこなうことができます。認証タイプと暗号化タイプを 選択してください。WEP を使用する場合には、キーも入力してくださ い。無線セキュリティ機能を有効にした場合は、クライアントが本製品 に接続するには同じ暗号化機能に対応している必要があります。

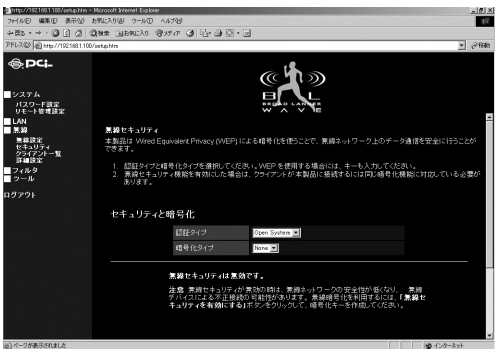

# 認証タイプ:

WEPキーの認証アルゴリズムを設定します。認証アルゴリズムは接続 する無線機器すべてで合わせる必要があります。

# 暗号化タイプ: WEP を設定します。

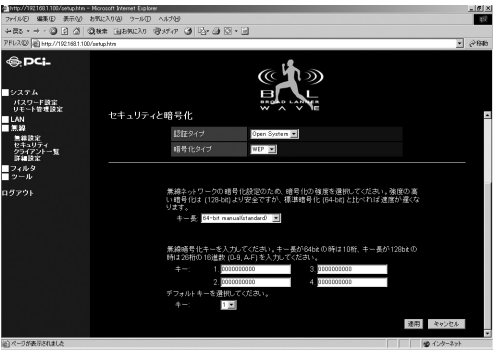

### WEPキー長:

WEPキー長を64bitまたは128bitから選択します。128bitの方が強固な セキュリティ機能を持ちますが、変わりに64bitに比べてスループット が低下します。

#### キー :

64bitのWEPキーを選択した場合には16進数(0~9,A~F,a~f)で10文 字の任意の値を入力します。128bitのWEPキーを選択した場合には16 進数(0~9,A~F,a~f)で26文字の任意の値を入力します。使用する WEPキーは接続するすべての機器で同じにする必要があります。

### デフォルトキー:

使用するWEPキーを設定します。WEPキーを設定した4つのキーから 選択します。選択されたWEPキーが実際に使用されます。

設定が完了したら、[適用]ボタンを押してください。

# ●クライアント一覧

本製品と通信を行っているクライアントのMACアドレスと接続速度が 表示されます。現在の情報を表示するには[更新]ボタンをおしてくだ さい。

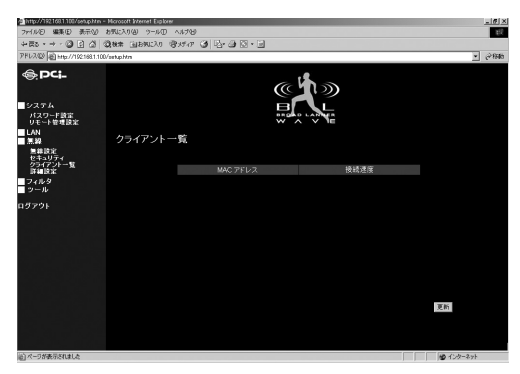

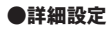

本製品の動作モードや無線の詳細を設定します。

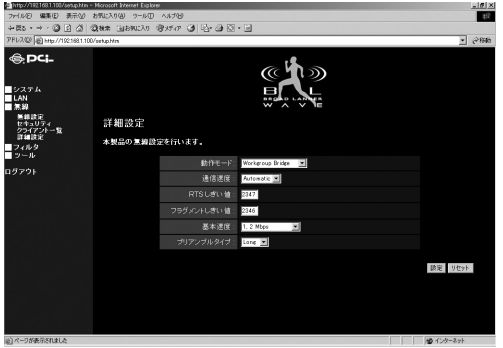

### 動作モード:

本製品の動作モードを選択します。本製品には4つの動作モードがあり ます。

# Access Point *1.*

このモードではIEEE 802.11で定義されているワイヤレスアク セスポイントとして機能します。本製品の工場出荷時設定です。

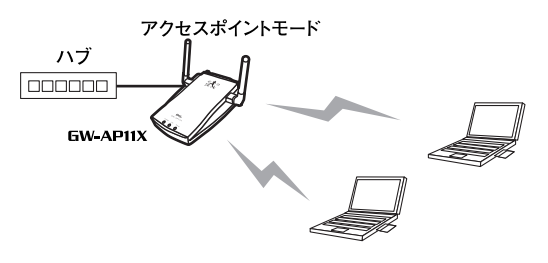

図4-1 AP動作モード

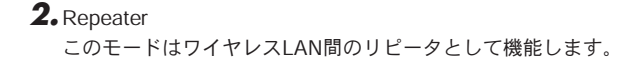

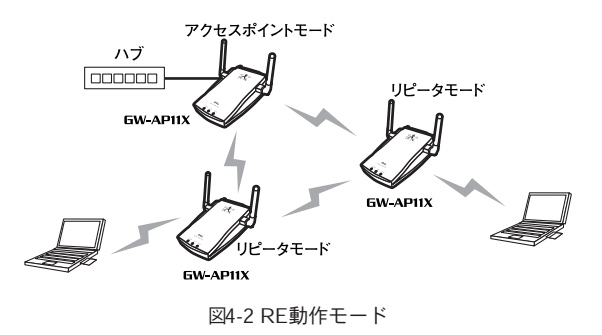

# Work group Bridge *3.*

このモードはアクセスポイント間通信に対応しており、複数の 本製品にそれぞれ接続された有線LAN 同士を無線経由で接続す る事ができます。

# 注意

このモードを使用するためには、マスターとなるアクセスポイントが1台必要 になります。Work group Bridgeモードに設定した本製品のESSID、チャンネ ルをアクセスポイントと同様の設定にしてください。

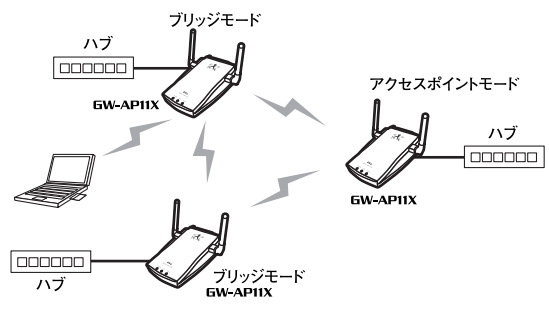

図4-3.WB動作モード

# Ethernet Converter *4.*

このモードはインフラストラクチャモードのアクセスポイント にクライアントとして接続するイーサネットアダプタとして機 能します。

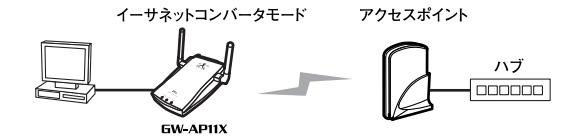

図4-4 EC動作モード

#### 通信速度 :

本製品の通信速度です。通常はAutomaticに設定しておくことを推奨し ます。Automaticでは、自動的に最適な速度で送信します。

#### RTS しきい値 :

本製品がここで指定されたサイズ以上のパケットを送信する場合に RTS(Request To Send)を送信します。同一アクセスポイントに接続 するクライアントが多く、クライアントが相互に認識されない状態(隠 れ端末)の場合にはここの値を小さくすることで改善されます。通常は デフォルト値:2347を推奨します。

#### フラグメントしきい値 :

パケットの分割サイズを指定します。ここで指定されたサイズより大き いサイズのパケットは、ここで指定したサイズのパケットに分割されま す。電波状態が悪いときや接続クライアントが多い場合には、この値を 小さくすることで改善されますが、オーバーヘッドが増えるためにスル ープットは下がります。通常はデフォルト値:2346を推奨します。

基本速度 :

本製品の基本速度を設定します。通常は 1, 2, 5.5, 11 Mbps に設定して おくことを推奨します。

## プリアンブルタイプ:

本製品のプリアンブルタイプを設定します。Long/Shortから選択してく ださい。ShortプリアンブルはLongプリアンブルに比べ高性能ですが、 すべてのワイヤレス機器と互換性をもっているわけではありません。 Longプリアンブルは普遍的な互換性を持っています。通常はLongに設 定しておくことを推奨します。

設定が完了したら、[設定]ボタンを押してください。自動的に再起動し ます。再起動完了後に設定が反映されます。

# ■フィルタ

画面左側の[フィルタ]ボタンを押すと「MACアドレスフィルタリング」 画面が表示されます。MACアドレスフィルタリング機能は、特定の MACアドレスが送信元になっているパケットを破棄する機能です。 MACアドレスはネットワーク機器それぞれに与えられている唯一の値 です。これにより、アクセスポイントに接続させない機器を個別に指定 できるようになります。

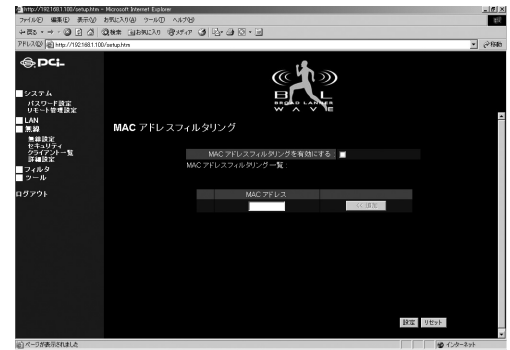

MACアドレスフィルタリングを有効にする: MACアドレスフィルタリングを使用する場合にはチェックします。

#### アドレスの追加:

MACアドレスを登録するには、MACアドレスフィルタリングを有効に し、MACアドレスを入力して[ << 追加 ]ボタンを押します。

#### MACアドレスフィルタリング一覧 :

フィルタリングリストに登録されているMACアドレスです。ここに登 録されている機器からの通信は全てアクセスポイントで破棄されます。 登録したMACアドレスを削除する場合には、削除するMACアドレスの [削除]ボタンをクリックします。

設定が完了したら、[設定]ボタンを押してください。

**4**

# ■ツール

画面左側の[ツール]ボタンをクリックすると「設定の保存」「ファーム ウェアの更新」「リセット」「統計」が表示されます。本製品のファームウ ェアのバックアップ、復元、リセット、アップグレードをおこないます。

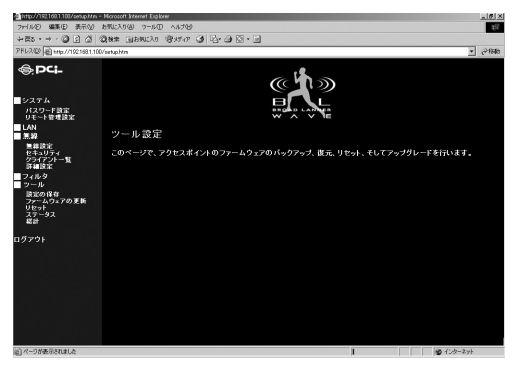

用 し た 本 製 品 の セ ッ ト

アップ

### ●設定の保存

本製品の現在の設定を「backup.bin」ファイルとしてコンピュータに 保存します。これにより「設定の書き戻し」を使用して、本製品を保存さ れた設定に戻すことができます。また、「工場出荷時に初期化」をおこな うことで、アクセスポイントを再起動し、工場出荷時の設定状態に戻す ことが出来ます。

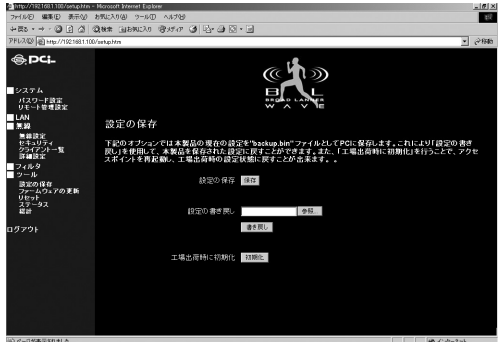

## 設定の保存:

現在の本製品の設定を保存する場合は[保存]ボタンを押してください。

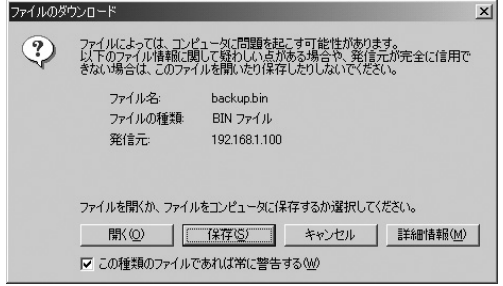

**4**

「ファイルのダウンロード」ダイアログが開きます。内容を確認して問 題ない場合は[保存]ボタンを押してください。

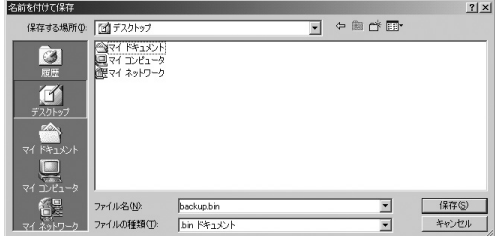

本製品の現在の設定を"backup.bin" ファイルとしてPCに保存します。

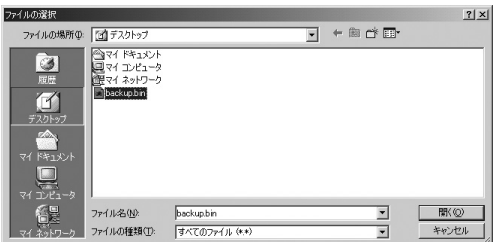

## 設定の書き戻し:

「設定の保存」によって保存した「backup.bin」ファイルを本製品に読 み込みます。[参照]ボタンを押すかフルパスを入力して保存した 「backup.bin」ファイルを選択してください。

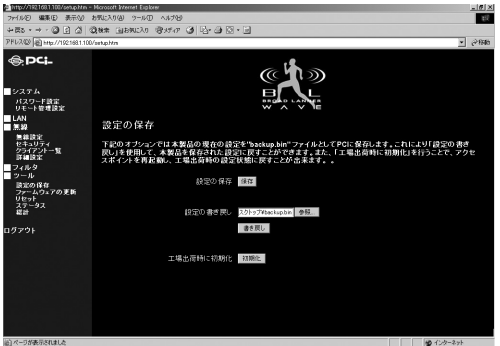

[書き戻し]ボタンを押すと確認ダイアログが表示されます[OK]ボタ ンを押してください。

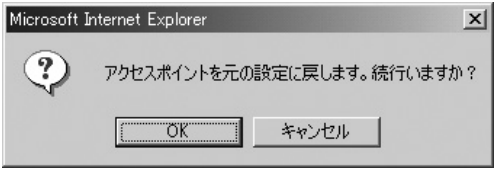

再起動後に設定が反映されます。

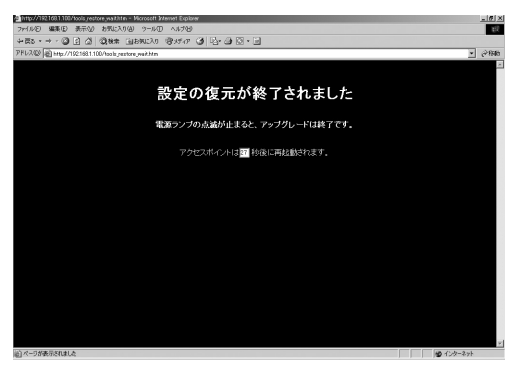

## 工場出荷時に初期化:

すべての設定を工場出荷時の状態に戻します。工場出荷時の状態に戻す 場合は[初期化]ボタンを押してください。確認ダイアログが表示され ます。[OK]ボタンを押すと設定が全て工場出荷時の状態に戻ります。

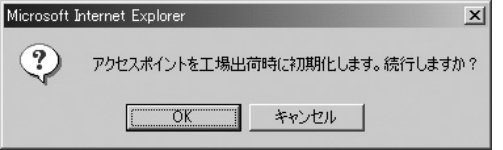

再起動後に設定が反映されます。

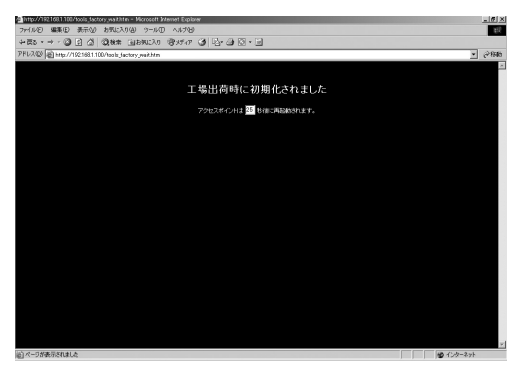

# ●ファームウェアの更新

ファームウェアのアップグレードをおこなうことができます。最新のフ ァームウェア情報は http://www.planex.co.jp からダウンロードできます。

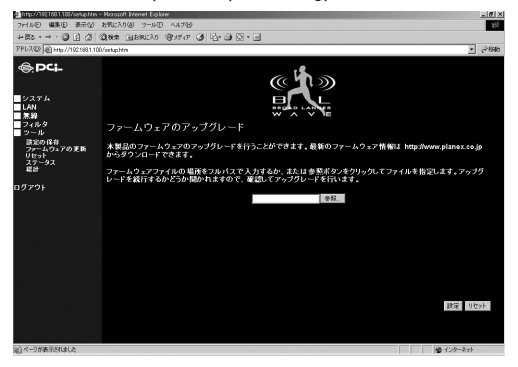

**4**

ファームウェアファイルの場所をフルパスで入力するか、または参照ボタ ンをクリックしてファイルを指定して[開く]ボタンを押してください。

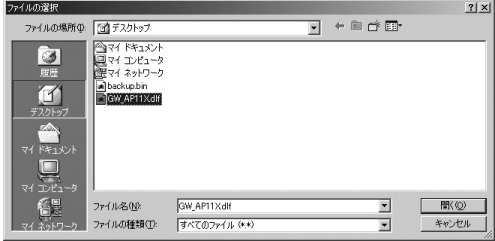

[設定]ボタンを押してください。

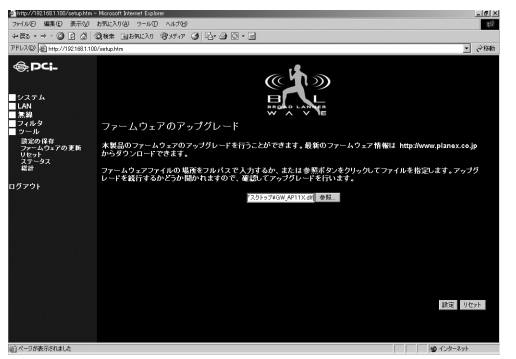

確認ダイアログとアップグレード時の注意画面が表示されます。[OK] ボタンを押すとアップグレードをおこないます。

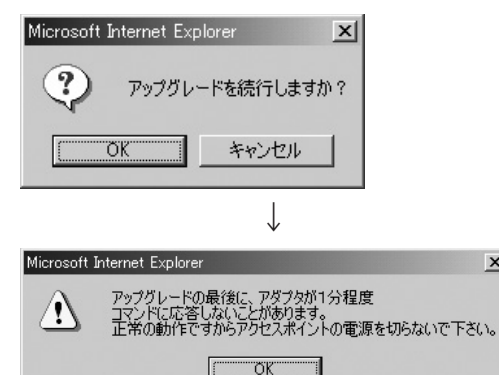

 $x$ 

再起動後に設定が反映されます。

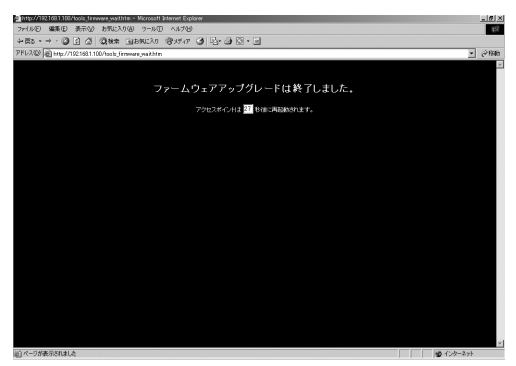

●リセット

システムが正しく応答しない場合や、機能停止状態になった時に再起動 することができます。その際、設定は変更されません。再起動するには [再起動]ボタンをクリックします。

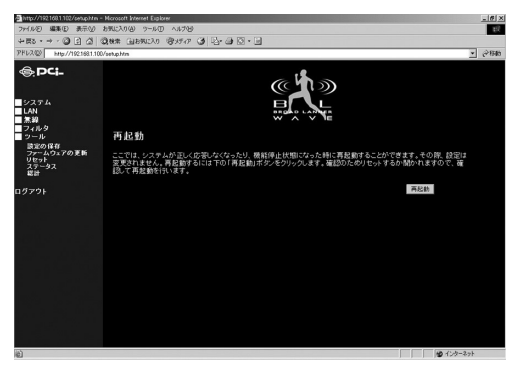

確認ダイアログが表示されます。[OK]ボタンを押してください。

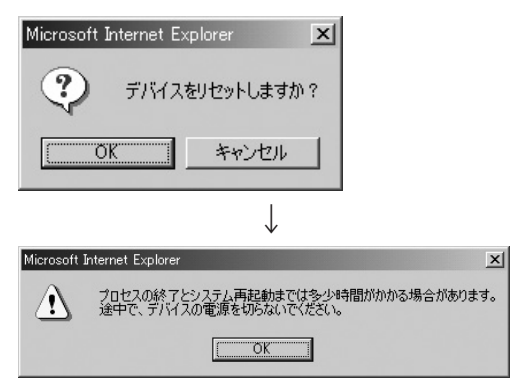

再起動後に設定が反映されます。

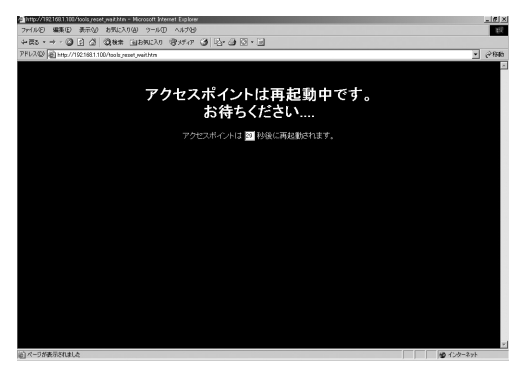

# ●ステータス

本製品のファームウェア及びハードウェアのバージョン、ネットワー ク状況を表示します。

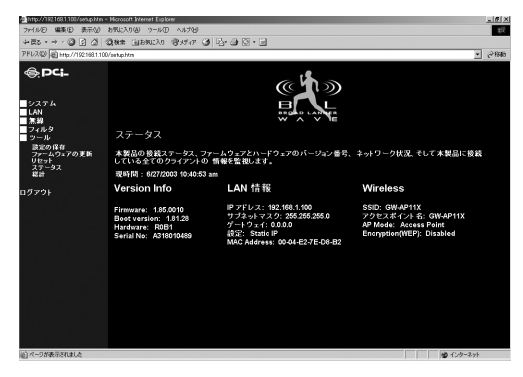

**4**

#### 現時間:

ステータス画面を表示した時間を表示します。表示方法は 日/月/年 時 間 午前. 午後 となります。

#### ▼Version Info

本製品の各バージョンを表示します。

### Firmware:

本製品のファームウェアバージョンを表示します。

### Boot version:

本製品のブートバージョンを表示します。

#### Hardware:

本製品のハードウェアバージョンを表示します。

#### Serial No:

本製品のシリアルナンバーを表示します。

#### ▼LAN情報

本製品のIPアドレス情報、MACアドレス情報を表示します。

#### IP アドレス:

本製品のIPアドレスを表示します。

#### サブネットマスク:

本製品のサブネットマスクを表示します。

#### ゲートウェイ:

本製品のゲートウェイアドレスを表示します。

## 設定:

本製品のIPアドレスの設定方法を表示します。

# ▼Wireless

本製品の無線設定情報を表示します。

#### SSID:

本製品のESSIDを表示します。

# アクセスポイント名:

本製品のアクセスポイント名を表示します。

# AP Mode:

本製品の動作モードを表示します。

# Encryption (WEP):

本製品のWEP暗号化の有効、無効を表示します。有効の場合は使用し ているWEPの種類を表示します。無効の場合は「Disabled」と表示し ます。

# ●統計

本製品の無線及びイーサネット接続の接続情報を表示します。現在の情 報を表示するには[更新]ボタンを押してください。

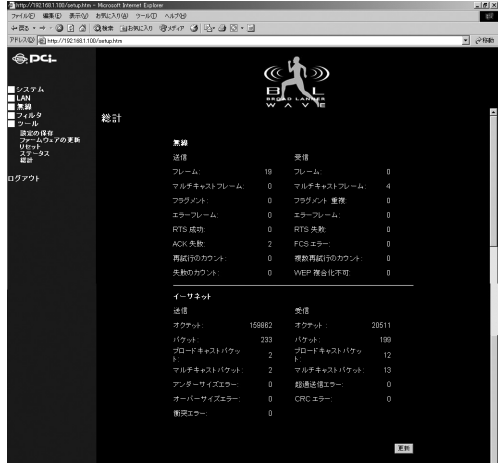

**4**

# ■ログアウト

画面左側の[ログアウト]ボタンを押すと、本製品のWeb設定画面から ログアウトします。

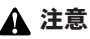

設定を終了する時は必ずログアウトしてください。

付録A

設 置 環 境 へ の 注 意

**A**

設置環境への注意

ワイヤレスLANはケーブルの配線や工事等が必要ないため誰で も簡単に使用することが可能ですが設置場所または通信したい 端末との間に以下の物質を使用した遮蔽物がある場合は、転送 速度の低下あるいは通信出来ないなどの問題が生じます。安定 した通信をおこなうには出来る限りこれらの環境要因を避けて 設置してください。

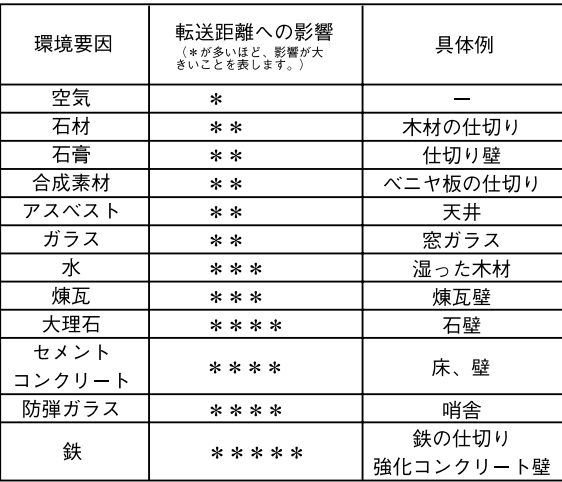

# 付録B

仕様

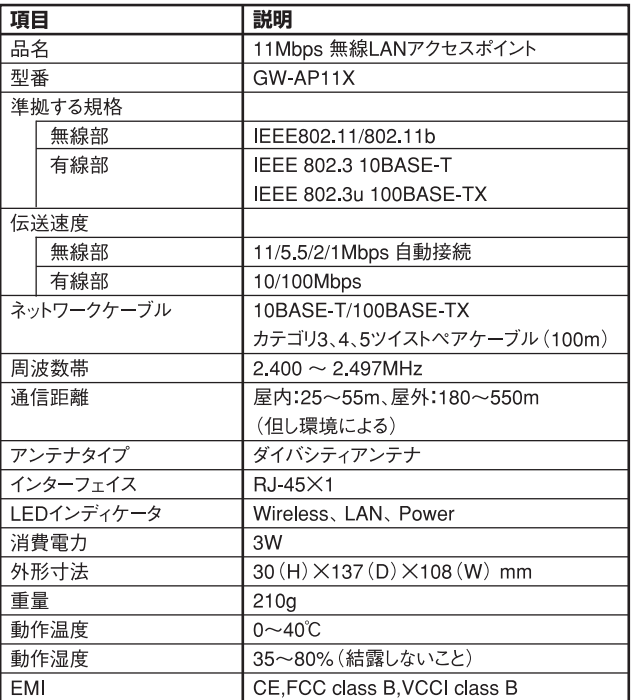

**B**

仕 様

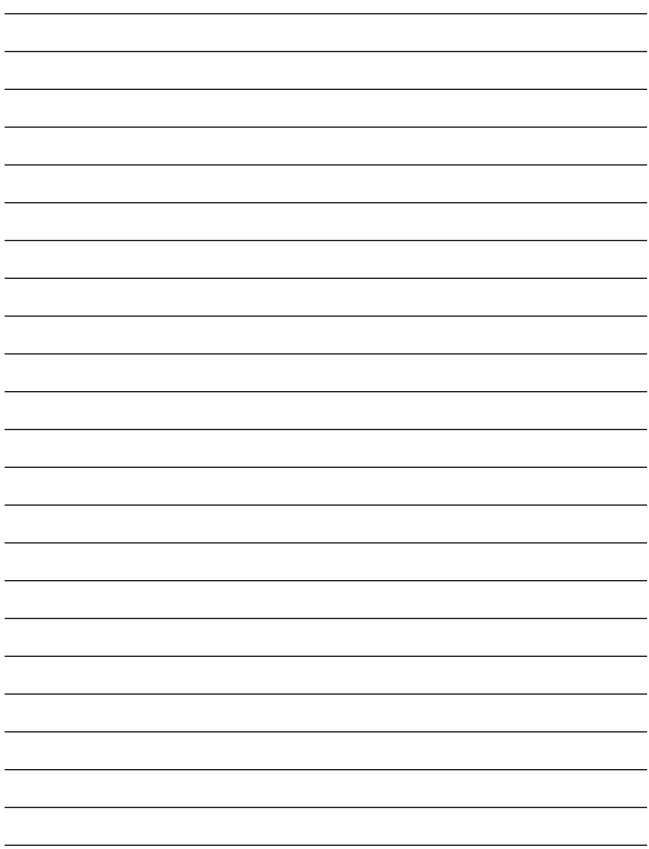

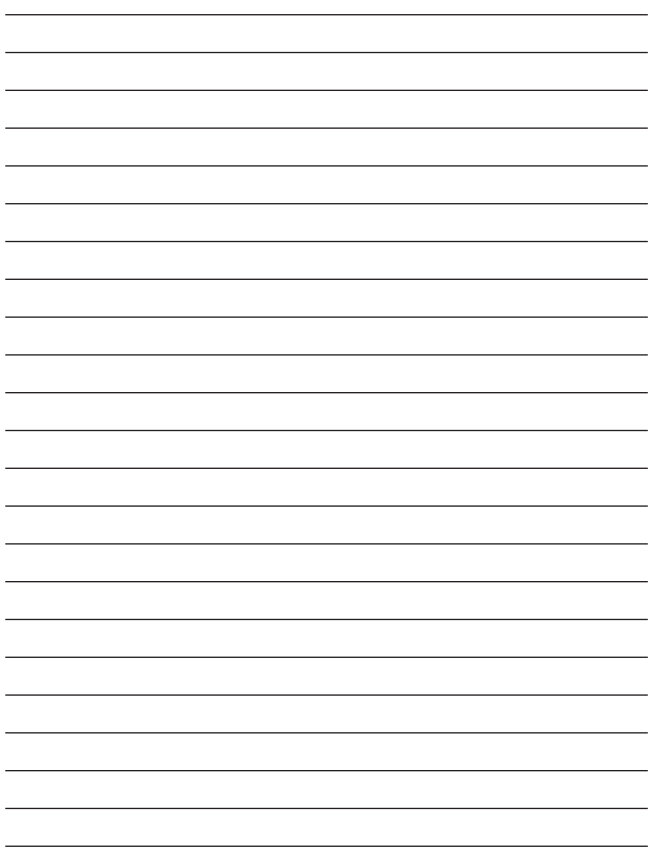

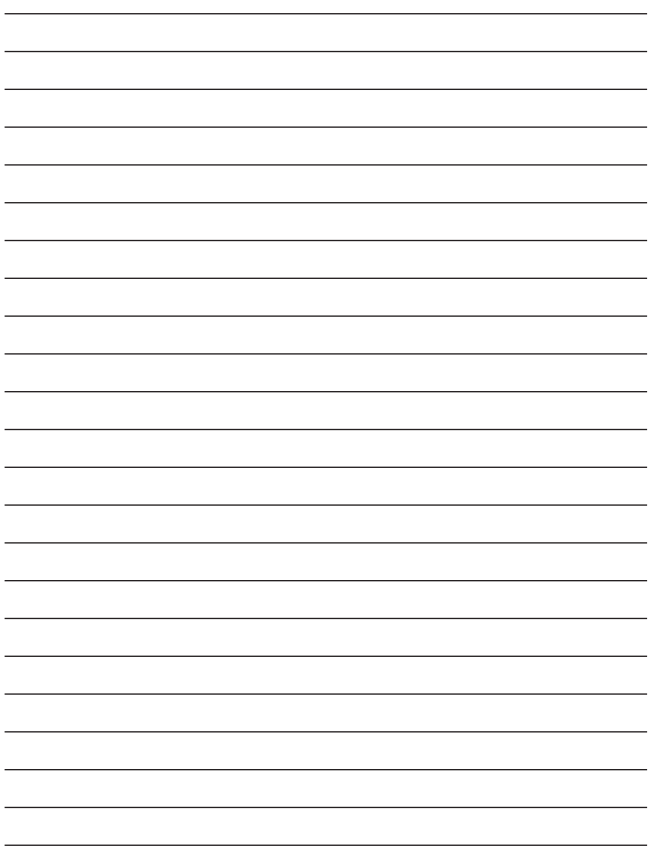

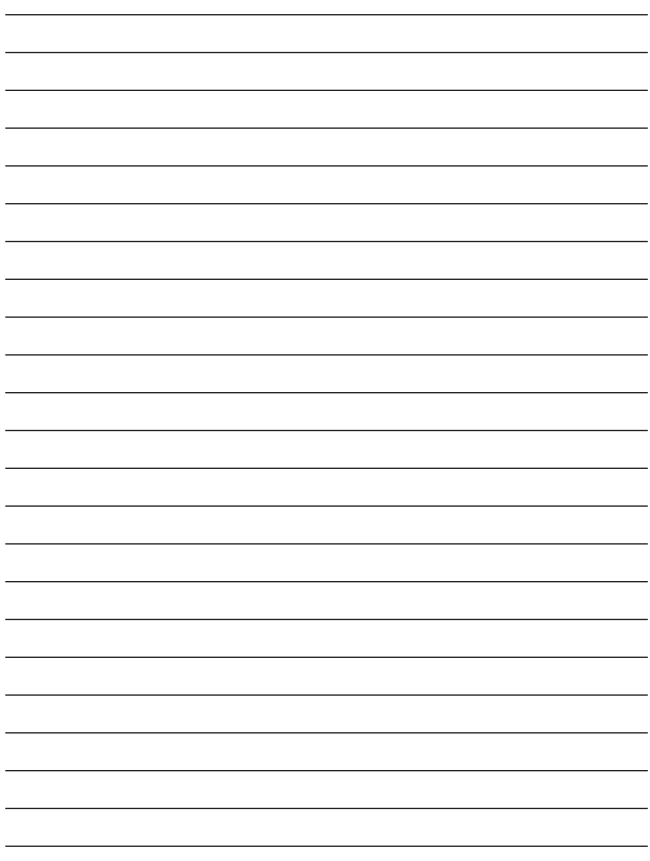

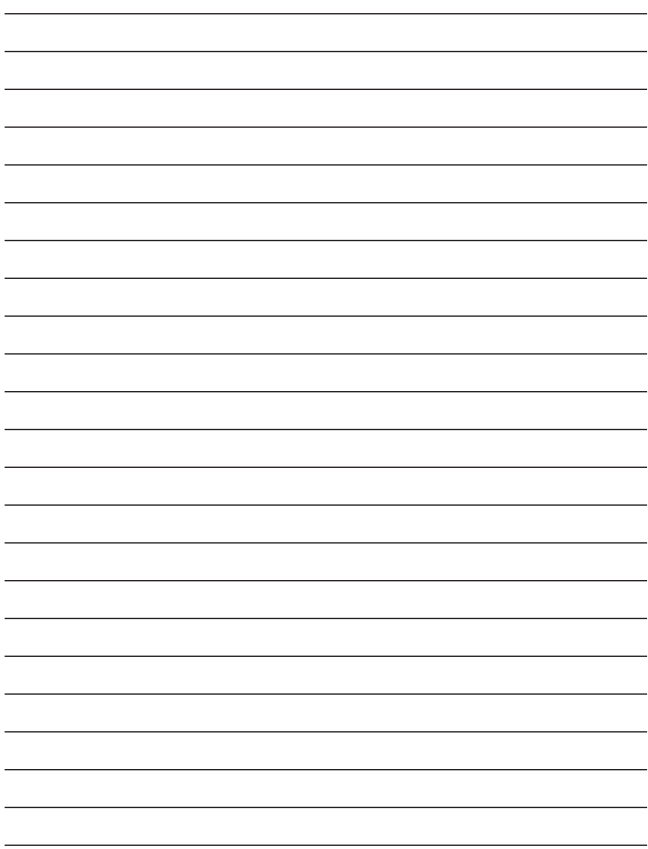

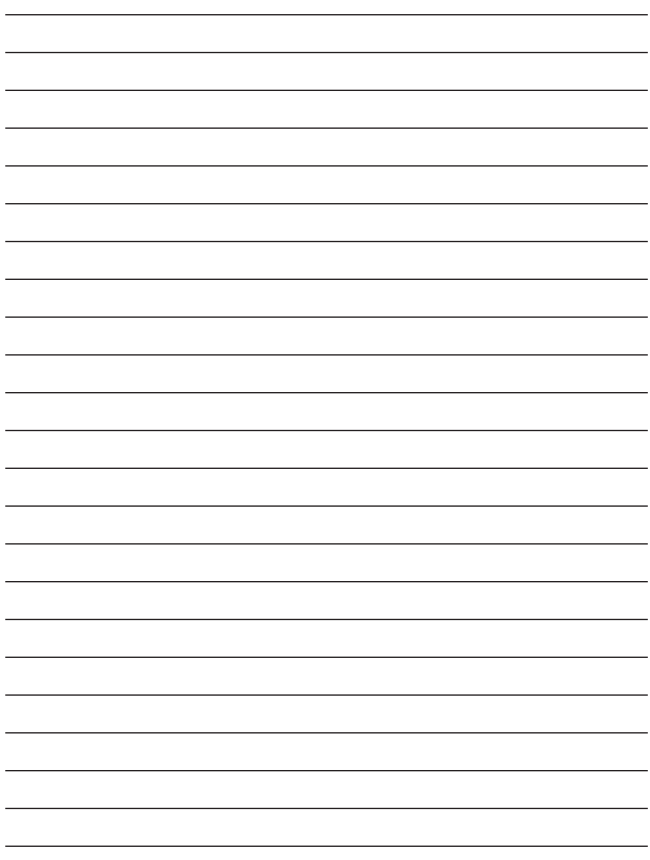

# ユーザー登録について

この度は弊社製品をお買い上げいただき誠にありがとうございます。 弊社では製品をお買い上げいただいたお客様にユーザー登録をお願 いしております。ユーザー登録を行っていただいたお客様には新製 品情報、バージョンアップ情報、キャンペーン情報等さまざまな情報 を提供させていただきます。また、製品の故障等でユーザーサポート をお受けになるにはお客様のユーザー登録が必要となります。ぜひ ユーザー登録を行ってくださいますようお願いいたします。

ユーザー登録は下記弊社インターネットホームページ上で受け付 けております。ユーザー登録を行って戴いたお客様の中から毎月抽 選でプレゼントを差し上げております。

# http://www.planex.co.jp/user/user.htm

# 弊社へのお問い合わせ

#### ■弊社製品の追加購入

弊社製品のご購入は、販売店様またはPCIダイレクトまで。 ケーブル1本からレイヤ3スイッチまで、お客様が探しているものが見つかります。

#### 〈PCIダイレクト〉

http://direct.planex.co.jp/

#### ■製品に関するお問い合わせ

製品購入前のご相談や、ご質問は弊社専任アドバイザーにお任せください。 ネットワーク導入やシステム構築・拡張など、お客様のお手伝いをいたします。

〈ご質問/お見積もりフォーム〉

http://www.planex.co.jp/lan.htm

#### ■技術的なお問い合わせ・修理に関するお問い合わせ

製品購入後のご質問は、弊社サポートセンターまでお問い合わせください。 豊富な知識をもったサポート技術者が、お客様の問題を解決いたします。

> 〈お問い合わせフォーム〉 http://www.planex.co.jp/support/techform.htm 受付:24時間 〈電話〉 フリーダイヤル:0120-415977 受付:月~金曜日、10~12時、13~17時 \*祝祭日および弊社規定の休業日を除く 〈FAX〉 ファクス番号:03-5614-1018 受付:24時間

#### ◇お問い合わせ前のお願い

サポートを円滑に行うため、お問い合わせ前に以下のものをご用意ください。 お客様のご協力お願いいたします。

- ・弊社製品の製品型番とシリアルナンバー
- ・ご利用のコンピュータの型番とオペレーティングシステム名(Windows XP/Meなど)
- ・ご利用のネットワークの環境(回線の種類やインターネットサービスプロバイダ名など)
- ・ご質問内容(現在の状態、症状など。エラーメッセージが表示されている場合はその詳細 を書きとめてください)

#### ■その他

その他のお問い合わせ先は、弊社ホームページからお確かめください。

#### プラネックスコミュニケーションズ

#### http://www.planex.co.jp/

注)上記内容は2003年7月現在の情報です。内容は予告なく変更または削除される場合があります。ご了承ください。

# 質問表

技術的なご質問は、この2ページをコピーして必要事項をご記入の 上、下記FAX番号へお送りください。

プラネックスコミュニケーションズ テクニカルサポート担当 行

FAX:03-5614-1018

送信日:

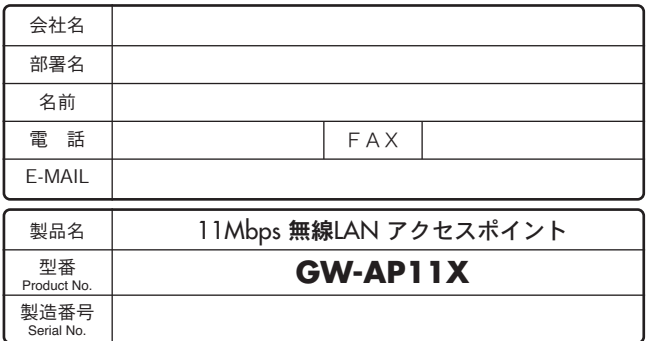

# ① ご使用のコンピュータについて

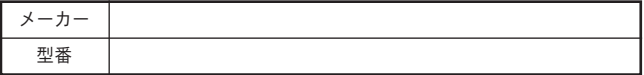

# ② ソフトウェア

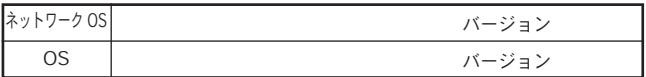
### ③ 質問内容

## 保証規定

プラネックスコミュニケーションズ(株)は、本製品についてご購入日より本保証書に記 載の保証期間を設けております。

本製品付属の取扱説明書などに従った正常な使用状態の下で、万一保証期間内に故障・不 具合が発生した場合、本保証規定に基づき無償修理・交換対応を行います。

ただし、次のような場合には保証期間内であっても有償修理となります。

- 1. 本保証書がない場合。
- 2. 本保証書に、ご購入日・お名前・ご購入代理店印の記入がない場合、または字句が改 ざんされている場合。
- 3. 取扱上の誤り、または不当な改造や修理を原因とする故障及び損傷。
- 4. ご購入後の輸送・移動・落下による故障及び損傷。
- 5. 火災、地震、落雷、風水害、ガス害、塩害、異常電圧およびその他の天変地異など、外 部に原因がある故障および損傷。
- 6. 他の機器との接続に起因する故障・損傷。

#### 初期不良交換

保証期間発生日より1ヶ月以内の故障に関しては、初期不良交換サービスの対象となります。 お客様より初期不良である旨申告していただき、弊社がその申告現象を確認した場合に限り、 初期不良品として新品と交換いたします。

ただし、検査の結果、動作環境や相性を起因とする不具合であった場合には、初期不良交 換サービス対象とはなりません。また、当サービスをご利用頂くには、お買い上げ商品の 全ての付属品が揃っていることが条件になります。

#### ◎初期不良・修理依頼の手順(センドバック方式)

弊社では、センドバック(先に修理依頼品をお送りいただき、弊社より修理完了品をご返 却する)方式による修理対応を行っております。

1.本製品に故障・不具合が発生した場合、弊社サポートセンターまでご連絡ください。 お送り先をご案内させていただきます。

プラネックスコミュニケーションズ(株)サポートセンター

フリーダイヤル・0120-415977 FAX・03-5614-1018

Web・http://www.planex.co.jp/support/repair.htm

- 2.ご案内に従って、修理依頼品を弊社リペアセンターまでお送りください。
- (誠に勝手ながら、リペアセンターへお送りいただく際の送料はお客様のご負担でお願いいたします。) 3.当該初期不良・修理品の到着後、初期不良の場合は交換品、修理の場合は修理完了品 をお送りいたします。

#### 免責事項

- ・お客様及び第三者の故意または過失と認められる本製品の故障・不具合の発生につきましては、弊社で は一切責任を負いません。
- ・本製品の使用及び不具合の発生によって、二次的に発生した損害(事業の中断及び事業利益の損失、記 憶装置の内容の変化、消失等)につきましては、弊社では一切責任を負いません。
- ・本製品に装着することにより他の機器に生じた故障・損傷について、弊社では本製品以外についての修 理費等は一切保証致しません。

## 保証書

●弊社の保証規定を必ずご覧下さい●

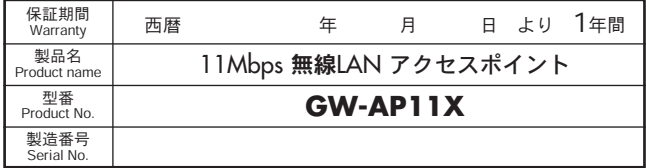

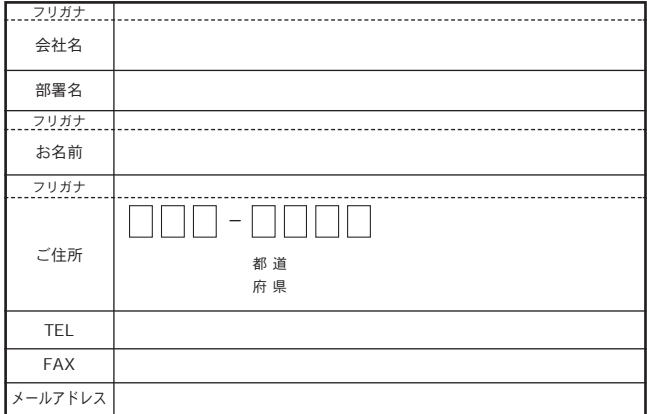

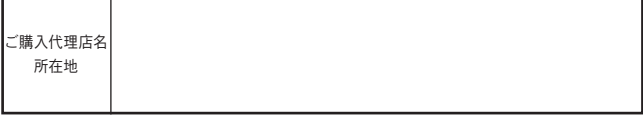

※本保証書は日本国内においてのみ有効です。 This warranty is valid only in Japan.

# プラネックスコミュニケーションズ株式会社

プラネックスコミュニケーションズ株式会社